# **READYNET SOLUTIONS WR1200 WIRELESS ROUTER**

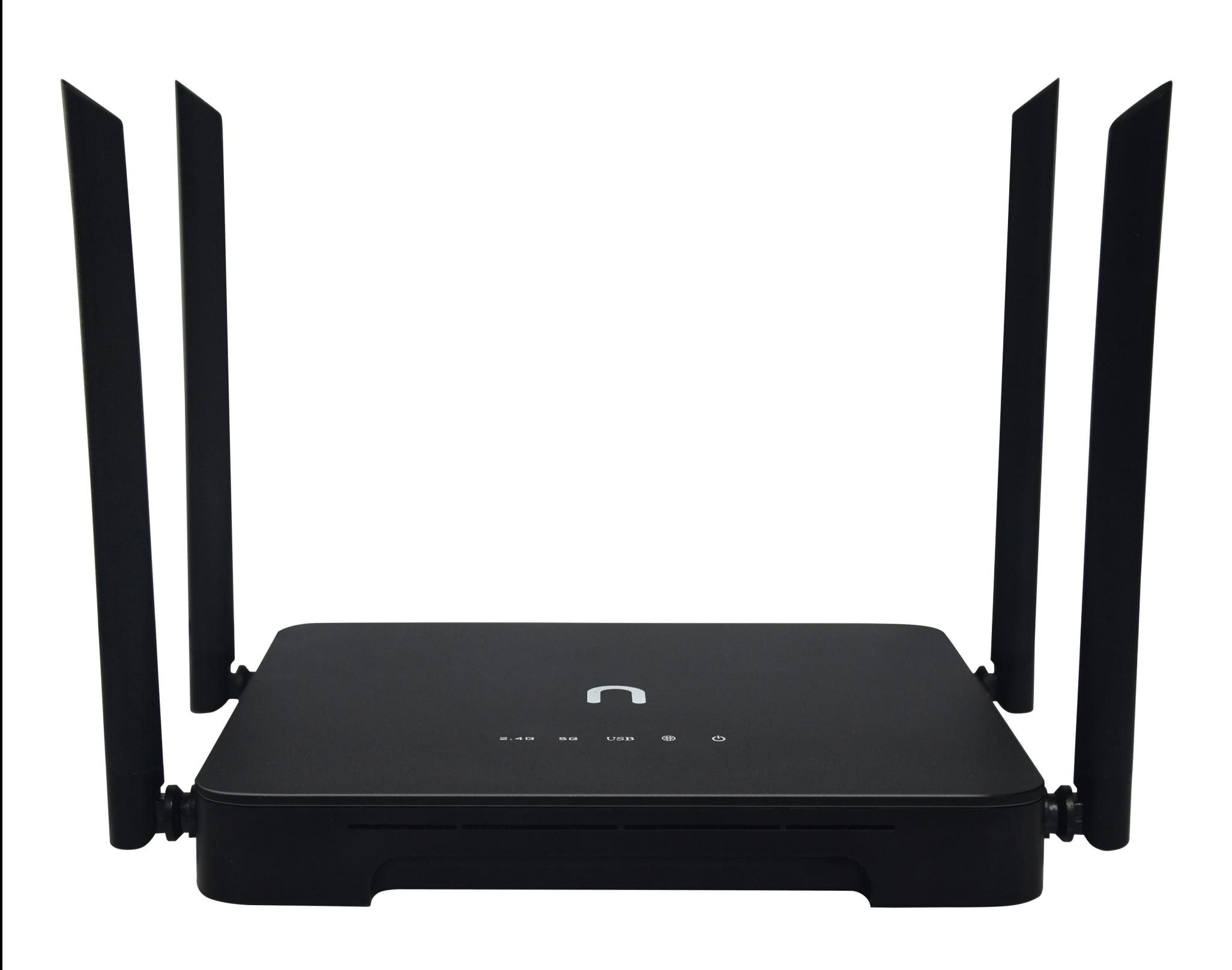

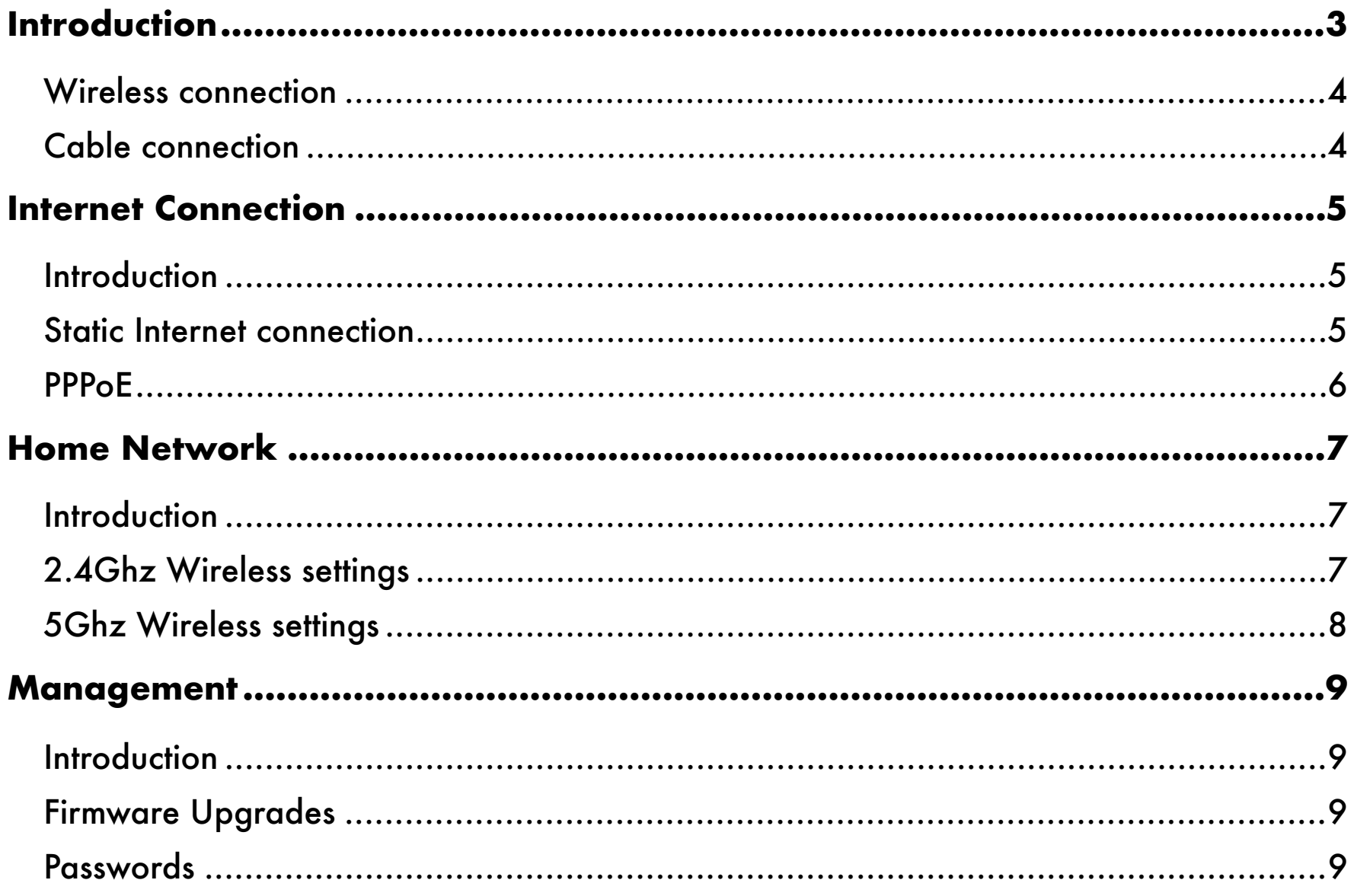

<span id="page-2-0"></span>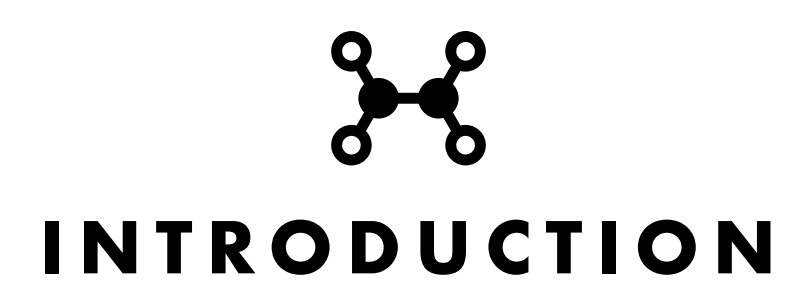

This manual is directed towards owners of the ReadyNet WR1200 wireless router.

Please visit <http://www.readynetsolutions.com> to confirm you are using the latest version of firmware for the WR1200.

The WR1200 router is pre-configured to work for common ISP settings. Refer to the instructions in this manual if you need to change the default setting to match your IPS's network or if you would like customize the settings.

To change the settings of the WR1200 you will first need to access the web interface of the router. The label on the bottom of the router has the username and password for the web interface of the router and also the IP. Follow the instruction in the next section to access the web interface of the WR1200.

#### <span id="page-3-0"></span>**WIRELESS CONNECTION**

The default wireless networks of the WR1200 are printed on the label at the bottom of the router. With your PC, wireless-capable mobile phone or tablet search for either of the two wireless networks and connect to one.

In your browser enter

<http://192.168.1.1>

and hit enter.

Enter the username and password printed on the label on the bottom of the router.

#### <span id="page-3-1"></span>**CABLE CONNECTION**

Connect an Ethernet cable to one of the LAN (yellow colored) ports of the WR1200 and connect the other end of the cable to your PC.

In your browser enter

<http://192.168.1.1>

and hit enter.

Enter the username and password printed on the label on the bottom of the router.

## <span id="page-4-0"></span>**INTERNET CONNECTION**

#### <span id="page-4-1"></span>**INTRODUCTION**

Use the included Ethernet cable to connect the WAN (blue colored) Ethernet port at the back of your router to your ISP's modem or router.

The default internet connection setting for the WR1200 is Dynamic Host Configuration Protocol (DHCP). This is the most widely used protocol used by ISPs and needs no configuration as the WR1200 will automatically connect to your ISP. If your ISP requires you to use either Static or PPPoE as the internet connection method, follow the instructions below.

#### <span id="page-4-2"></span>**STATIC INTERNET CONNECTION**

If your ISP requires you to use Static mode to connect to the internet, you will need the static IP address, netmask, gateway and DNS server addresses from your ISP.

To configure static mode on the WR1200 for

- Click Network > Interfaces and in the WAN section, click "Edit".

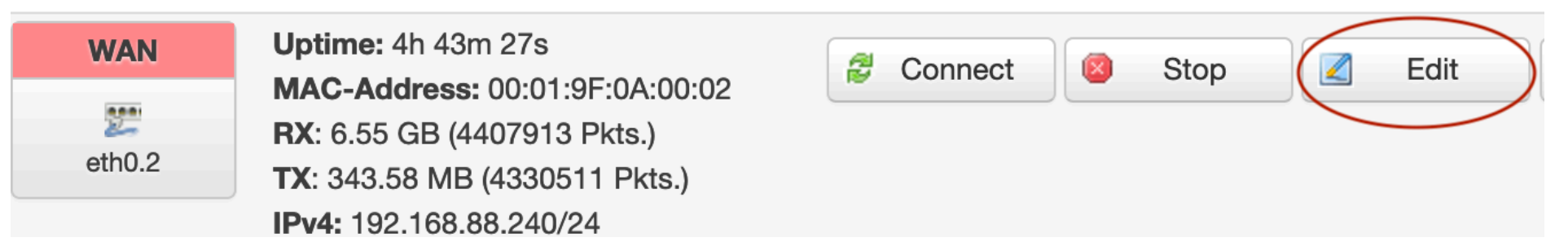

- Change Protocol to "Static address" and click 'Switch protocol'

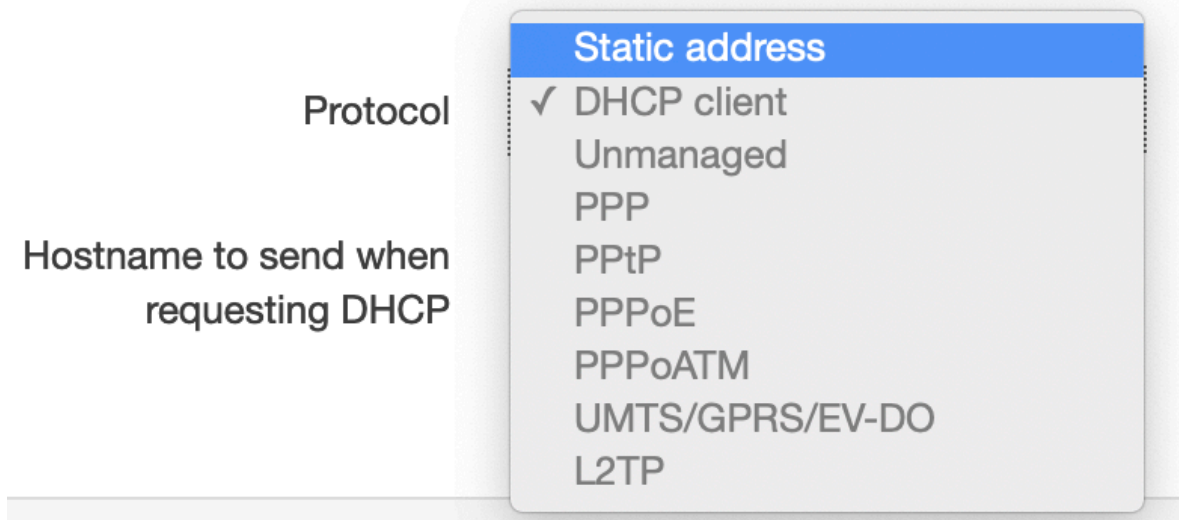

- Enter the information provided by your ISP on this page.
- Click "Save & Apply"

#### <span id="page-5-0"></span>**PPPOE**

If your ISP uses PPPoE as the internet connection mode, first change the internet mode to PPPoE and then enter the PPPoE username and password provided by your ISP.

- Click Network > Interfaces and in the WAN section, click "Edit".
- Change the Protocol to "PPPoE" and click 'Switch protocol'

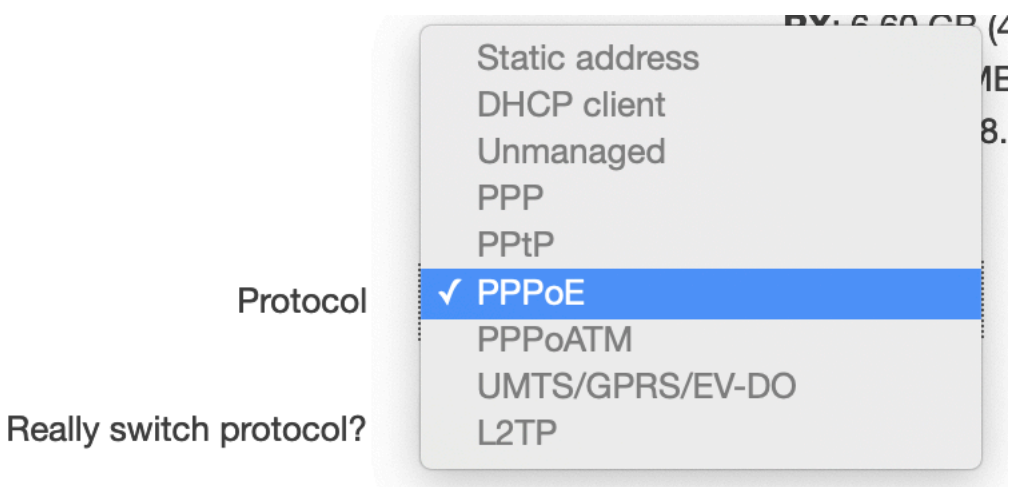

- Enter the username and password provided by your ISP.
- Click "Save & Apply"

## <span id="page-6-0"></span>**HOME NETWORK**

#### <span id="page-6-1"></span>**INTRODUCTION**

This chapter provides information on how to change the settings for your internal network. You can change the wireless network name and also the Wi-Fi passphrase

#### <span id="page-6-2"></span>**2.4GHZ WIRELESS SETTINGS**

This section describes the steps to change the wireless network and passphrase for the 2.4 GHz radio.

- Click Network > Wifi and for the 2.4Ghz radio click 'Edit'

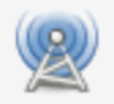

**Generic WEXT 802.11 (mt7603e)** Channel: 1 (? GHz) | Bitrate: 300 Mbit/s

SSID: mt7603e-0000 | Mode: Client 0% BSSID: 00:01:9F:0A:00:02 | Encryption: -

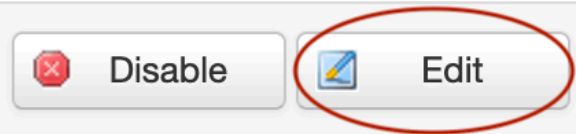

- In the 'Interface Configuration" section, change the value of ESSID field to your 2.4GHz wireless network name.

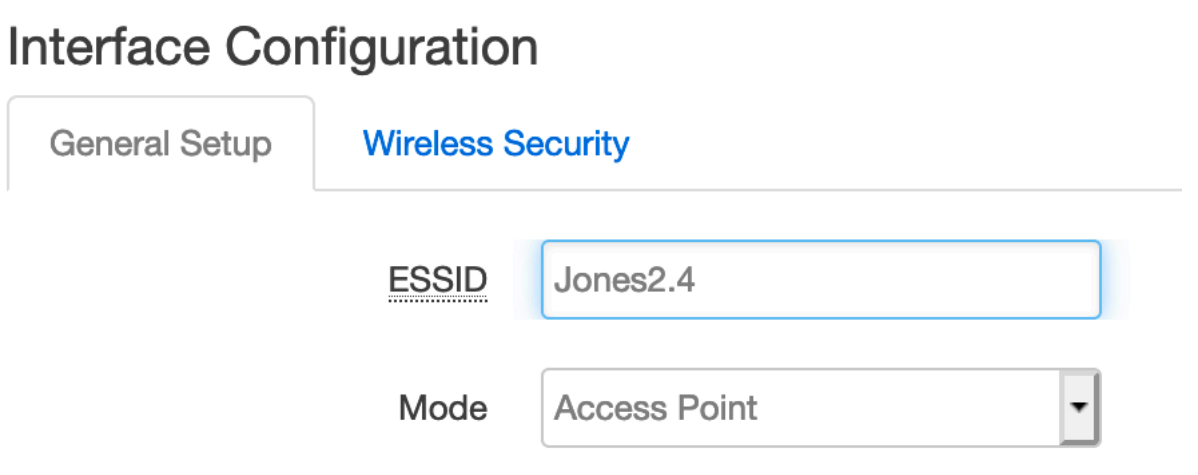

- Click the 'Wireless Security" tab and edit the value of the 'Key' filed to your new passpharse.

#### **Interface Configuration**

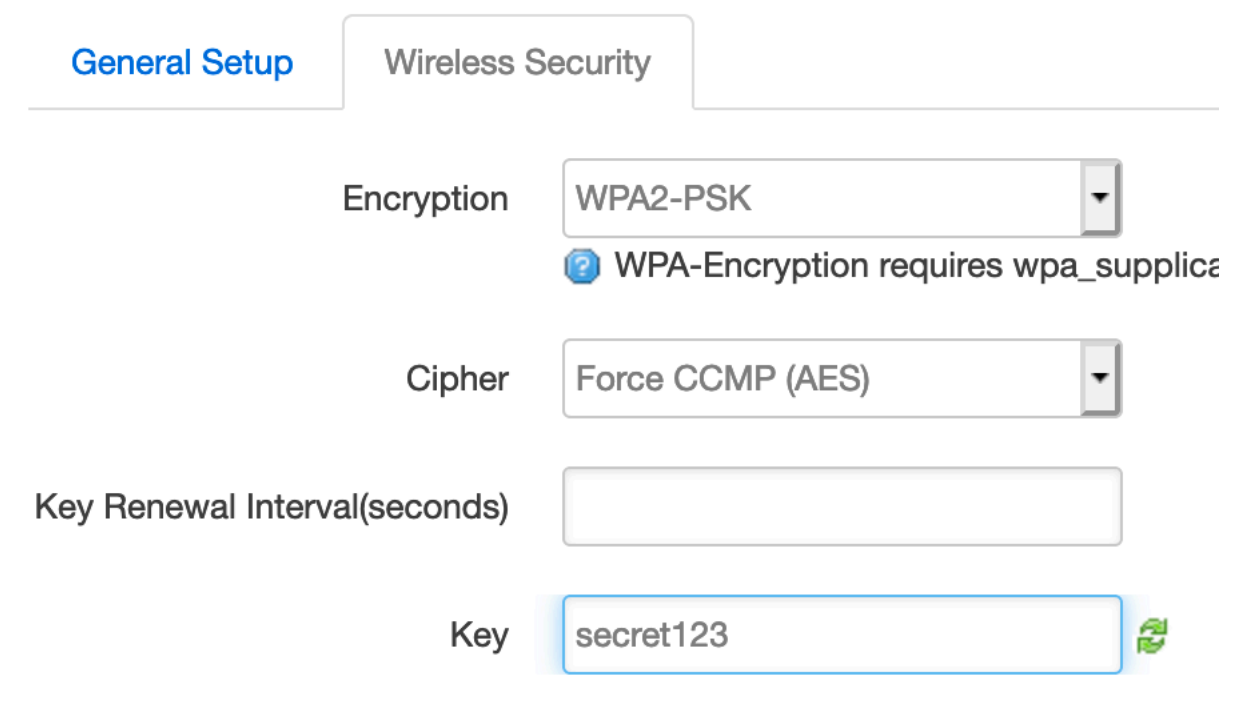

- Click 'Save & Apply"

#### <span id="page-7-0"></span>**5GHZ WIRELESS SETTINGS**

This section describes the steps to change the wireless network and passphrase for the 5 GHz radio.

- Click Network > Wifi and for the 5GHz radio click 'Edit'

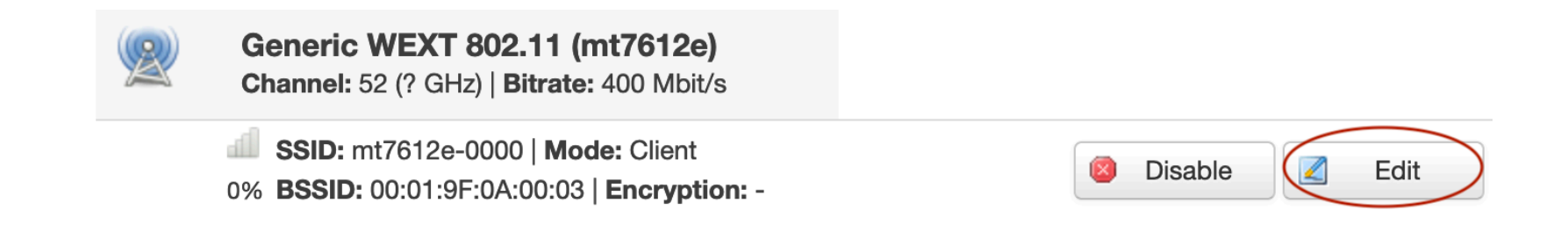

- In the 'Interface Configuration" section, change the value of ESSID field to your 5GHz wireless network name.
- Click the 'Wireless Security" tab and edit the value of the 'Key' filed to your new passpharse.
- Click 'Save & Apply"

### <span id="page-8-0"></span>**MANAGEMENT**

#### <span id="page-8-1"></span>**INTRODUCTION**

This chapter describes steps to perform common management tasks on the WR1200.

#### <span id="page-8-2"></span>**FIRMWARE UPGRADES**

In the web interface click Status > Overview to determine the current firmware version on the WR1200. Visit<https://readynetsolutions.com> to check if there is a more recent firmware. Download the latest firmware version file from <https://readynetsolutions.com>to your PC.

- Click System > Backup/Flash Firmware and in the 'Flash new firmware image' section click the 'Browse' button.

#### Flash new firmware image

Upload a sysupgrade-compatible image here to replace the running firmware. Check "Keep settings" compatible firmware image).

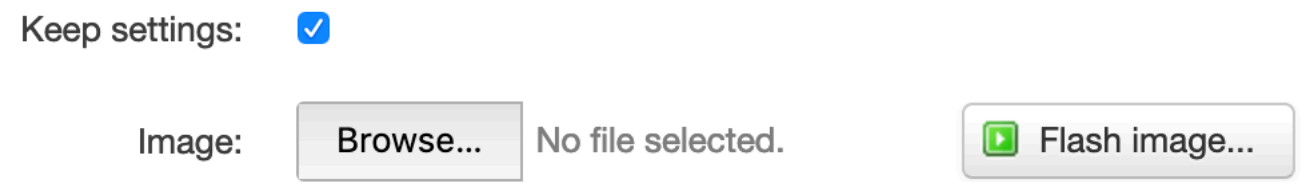

- Select the firmware file that you downloaded
- Click "Flash image' and on the next page click "Proceed"
- Do not power off your router for the next 5 minutes.

#### <span id="page-8-3"></span>**PASSWORDS**

To change the password to the web interface of your router;

- Click System > Administration and in the "Router Password" section enter your new password twice.

### **Router Password**

Changes the administrator password for accessing the device

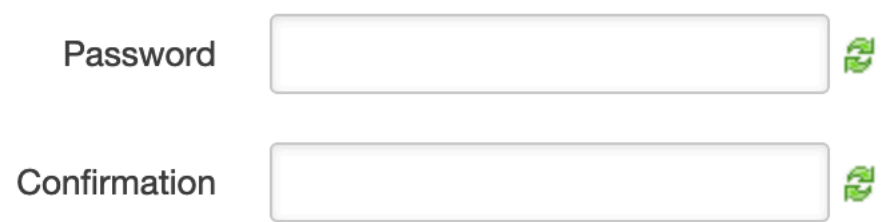

- Click "Save & Apply"

#### FCC WARNING

This device complies with part 15 of the FCC Rules. Operation is subject to the following two conditions: (1) this device may not cause harmful interference, and (2) this device must accept any interference received, including interference that may cause undesired operation. Any changes or modifications not expressly approved by the party responsible for compliance could void the user's authority to operate the equipment.

NOTE: This equipment has been tested and found to comply with the limits for a Class B digital device, pursuant to Part 15 of the FCC Rules. These limits are designed to provide reasonable protection against harmful interference in a residential installation. This equipment generates, uses and can radiate radio frequency energy and, if not installed and used in accordance with the instructions, may cause harmful interference to radio communications. However, there is no guarantee that interference will not occur in a particular installation. If this equipment does cause harmful interference to radio or television reception, which can be determined by turning the equipment off and on, the user is encouraged to try to correct the interference by one or more of the following measures:

- -- Reorient or relocate the receiving antenna.
- -- Increase the separation between the equipment and receiver.
- -- Connect the equipment into an outlet on a circuit different
	- from that to which the receiver is connected.
- -- Consult the dealer or an experienced radio/TV technician for help.

To maintain compliance with FCC's RF Exposure guidelines, This equipment should be installed and operated with minimum distance between 20cm the radiator your body: Use only the supplied antenna.

The use of the  $5150 - 5250$  MHz band is restricted to indoor use only. This restriction will be applied in all member states.